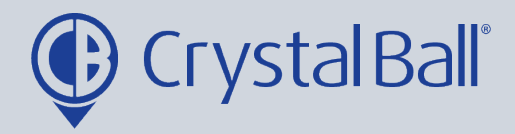

## **A Guide to running a Geofence report**

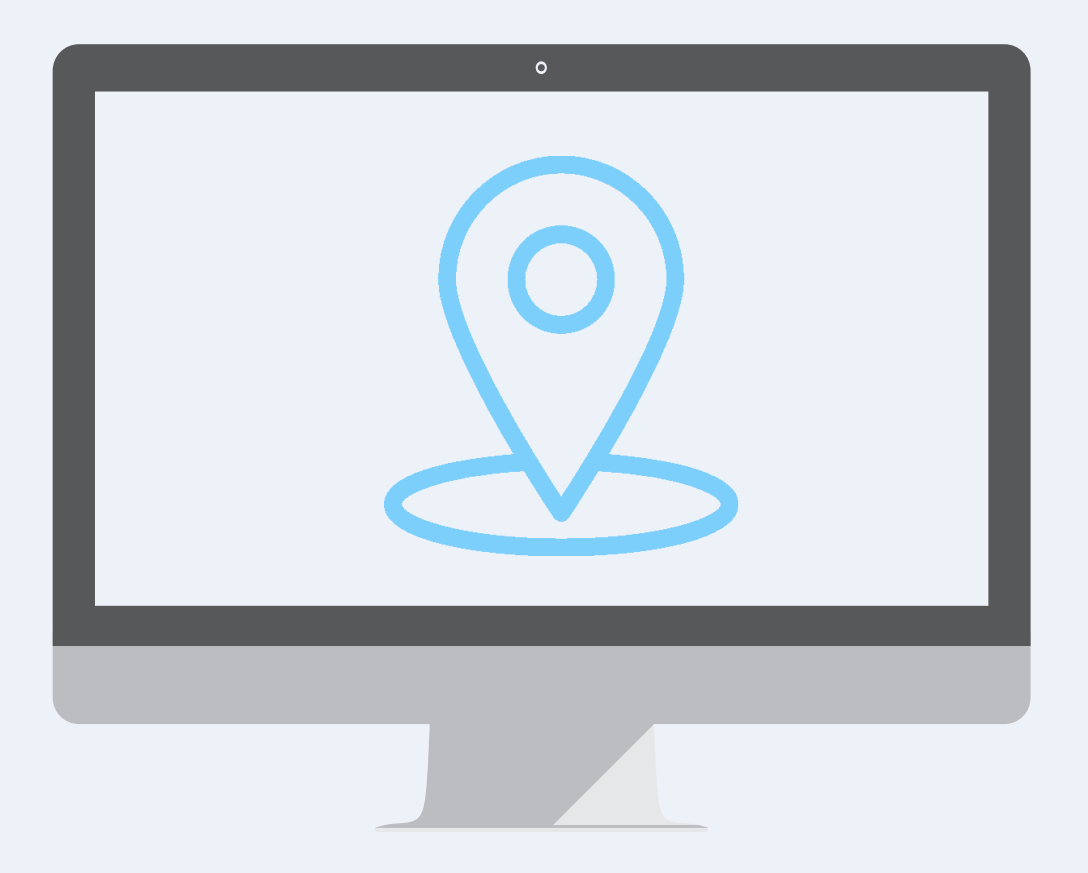

Washbrook House, Talbot Road, Manchester, M32 OFP I Phone: 0330 995 9550

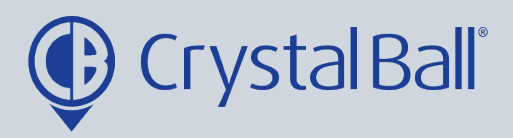

## **What is a Geofence report?**

If your account has Geofences set up, this PDF report allows you to pull data to highlight which vehicles have entered a particular geofence, or to highlight what geofences a particular vehicle has entered and when.

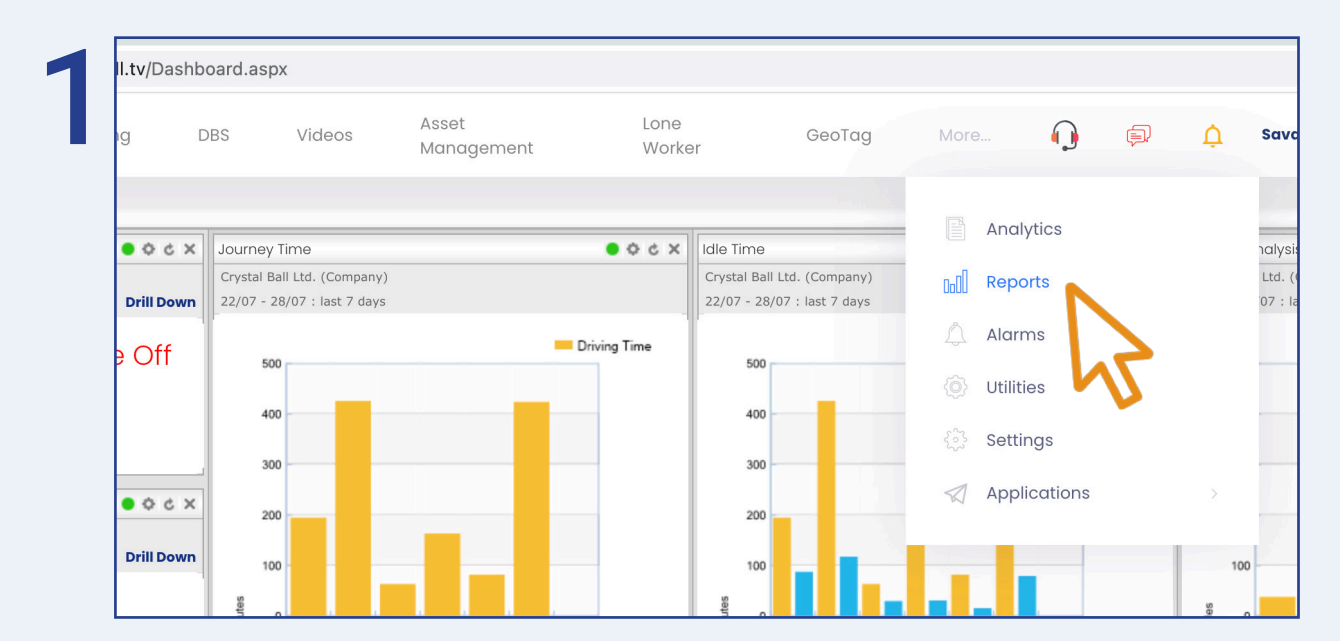

First, select 'More' and then 'Reports'.

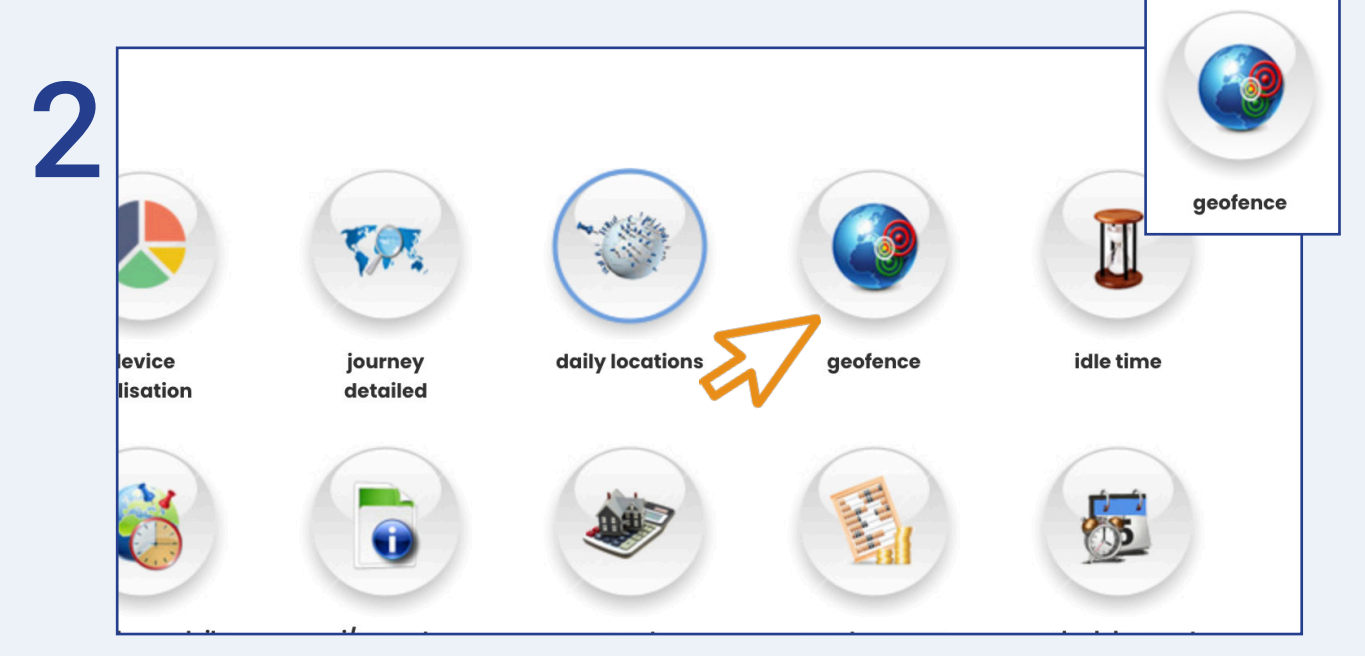

Once in 'Reports', select 'geofence'.

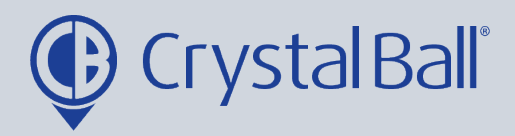

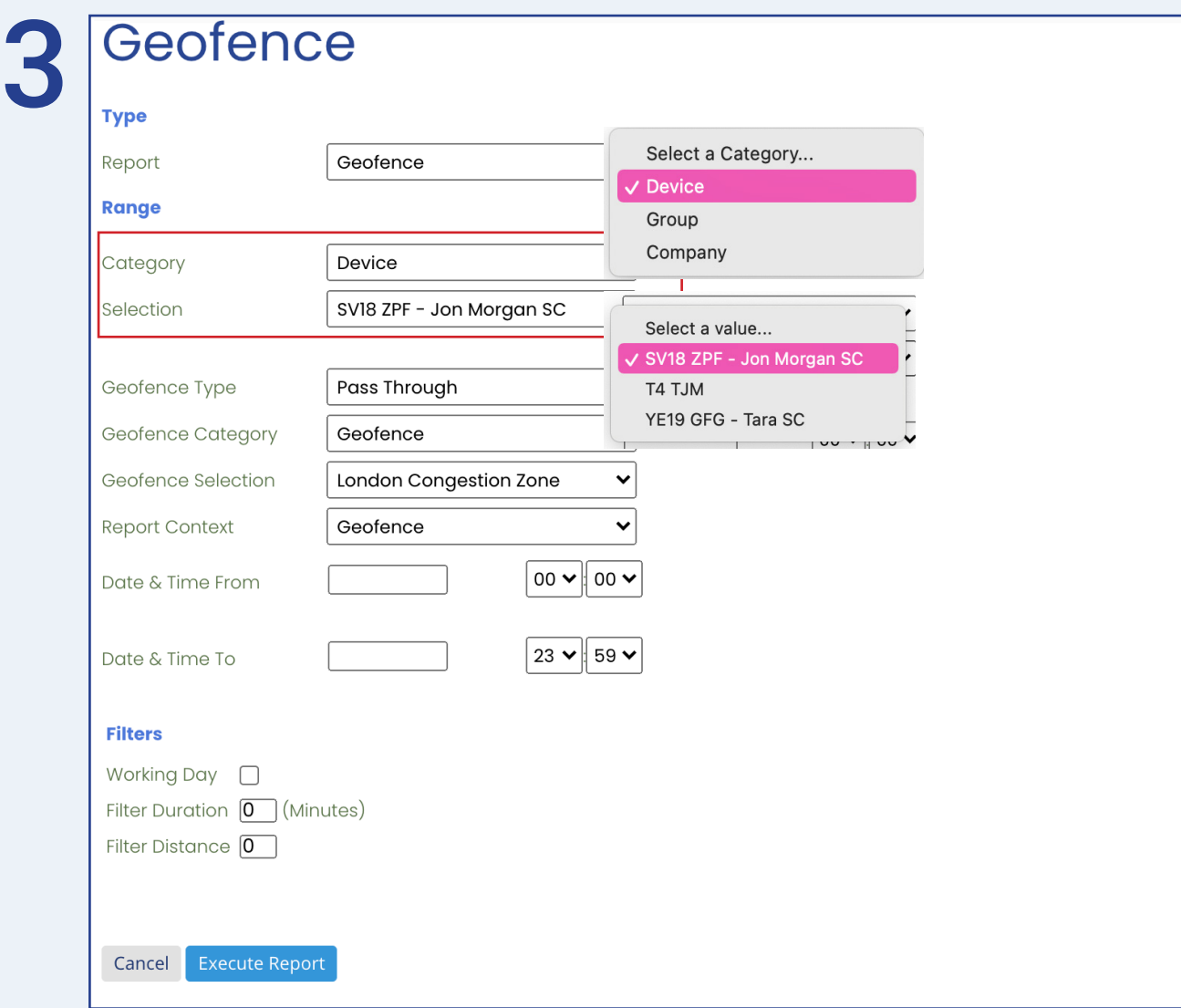

Within 'Geofence', select the Category first;

- 'Company' includes all vehicles across the fleet
- 'Group' allows you to select a particular group of vehicles
- 'Device' allows you to select one particular vehicle

Once you have selected the appropriate category you must then make a selection based on the category you have chosen. For example, select either your company name, a device group or a vehicle.

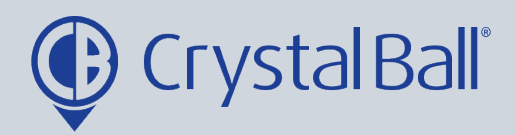

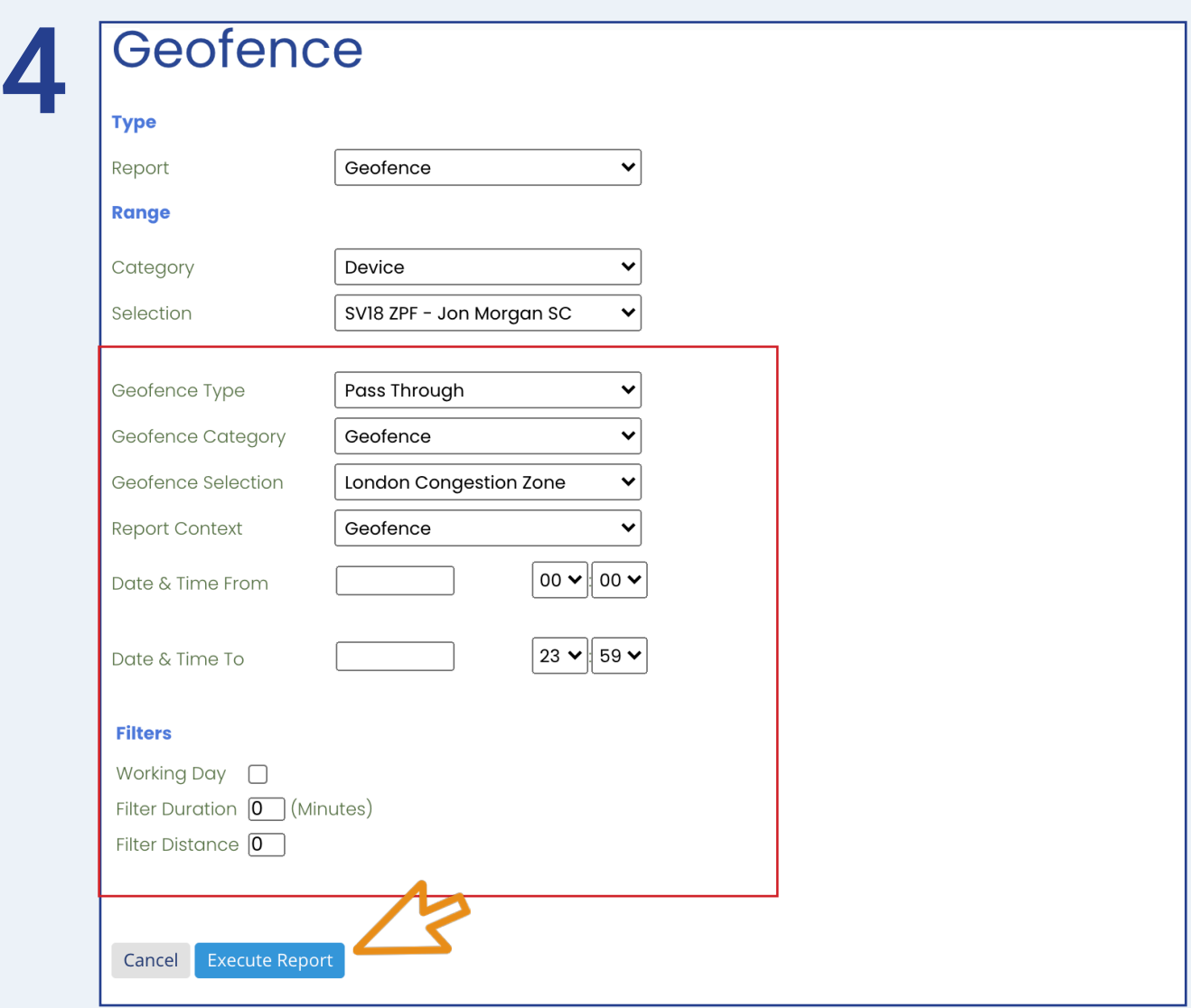

Next, you need to choose a geofence type based on how the geofences were first set up, i.e 'Pass Through' or 'Journey End'.

Then, there are 3 options within 'Geofence category':

- 'Geofence' allows you to pull the report for a particular geofence
- 'Group' allows you to pull the report for a particular device group
- 'Company' pulls the report for the whole company

You can then choose the report context based on whether you want to view the report by device or geofence

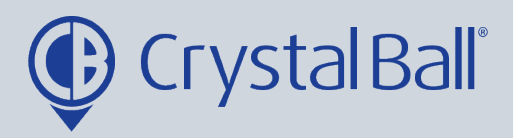

Finally, enter the start and end date in which you would like the report to pull information for (please note data can not be pulled for 12 weeks prior to todays date). There are various filters you can apply at the bottom. If you would like the report to only pull data for your set working hours then you should tick the 'Working Day' filter (this will only work if the Crystal Ball support team have set up working hours for your account, please contact them if you would like this setting up).

You can also filter by duration and distance, and this will exclude any journeys that do not meet these filters.

Click 'Execute Report'.

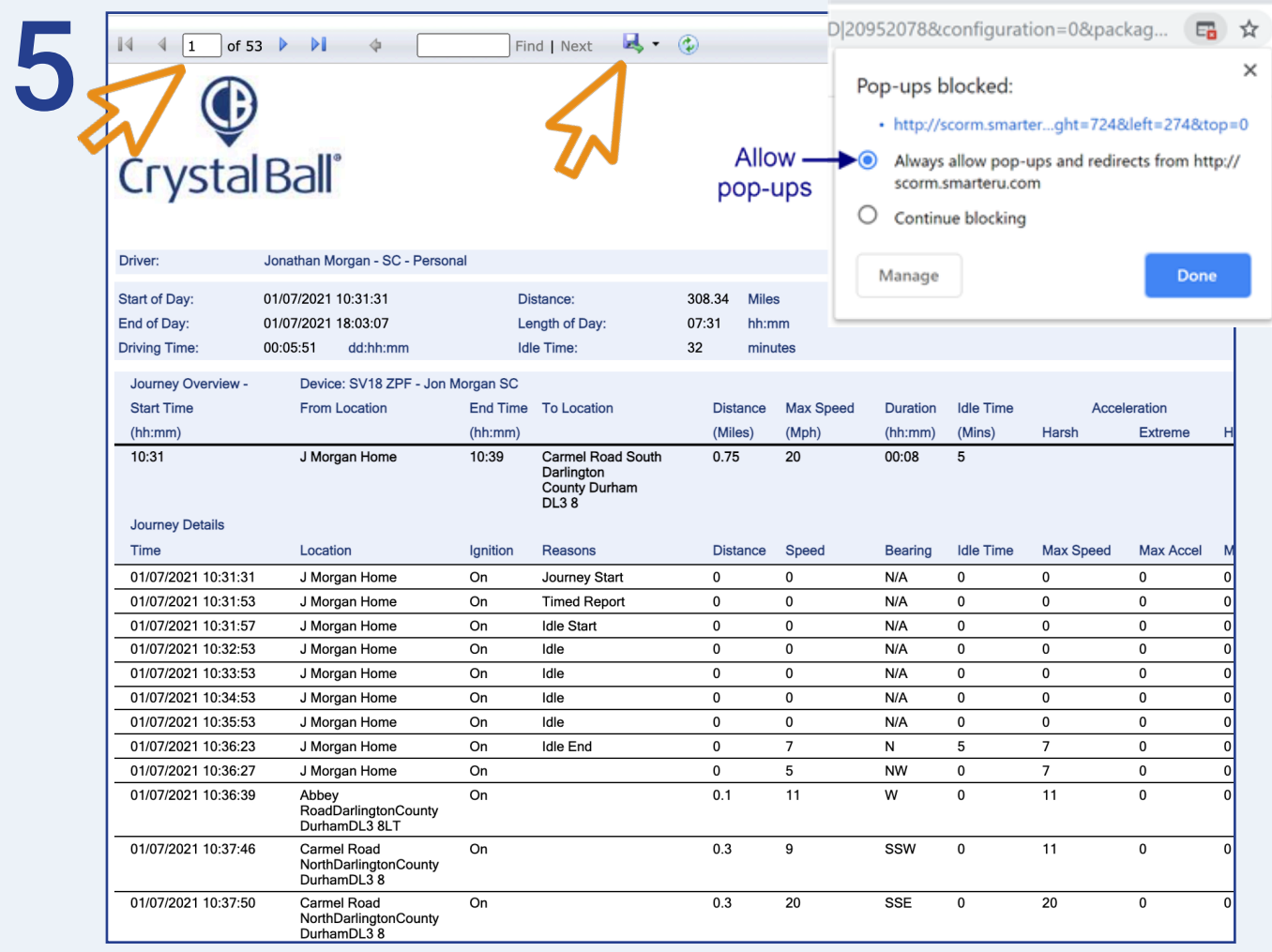

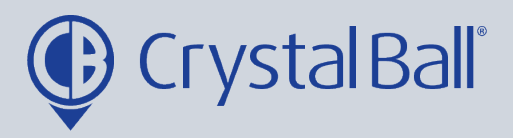

6

Your report will open as a PDF file. Please note if the report does not open, please ensure pop ups are not blocked. If pop ups are blocked an icon will diplay to the right of the URL search bar, as shown above.

The report may have multiple pages so always check the page count in the top left hand corner.

You can save the PDF by selecting the save button.

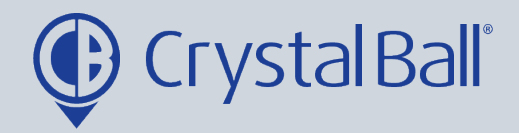

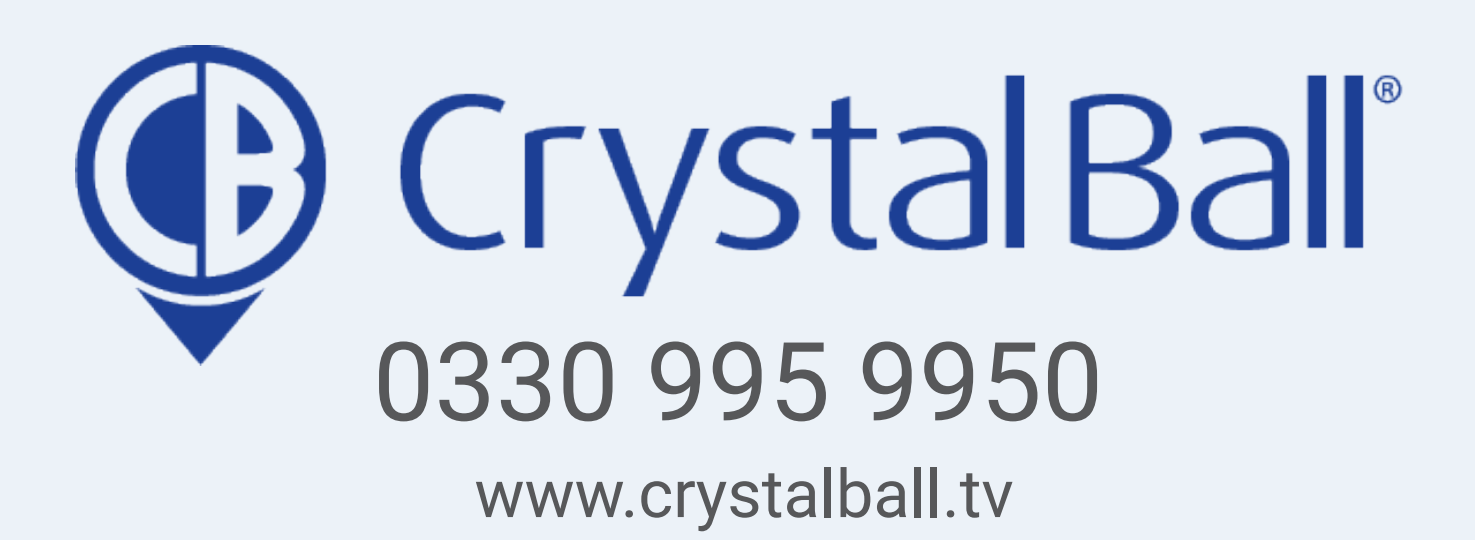

Washbrook House, Talbot Road, Manchester, M32 OFP I Phone: 0330 995 9550